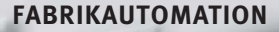

## **Handbuch**

## **Absolutwert-Drehgeber für DeviceNet**

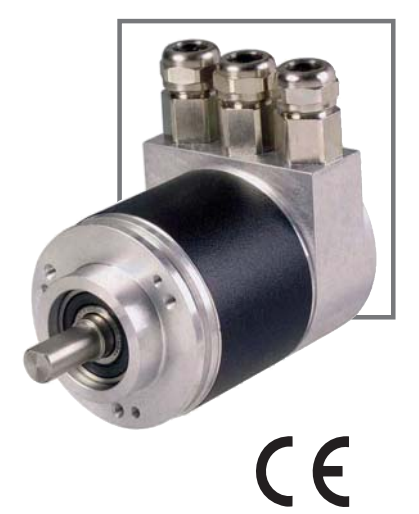

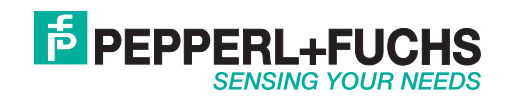

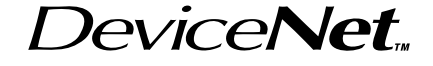

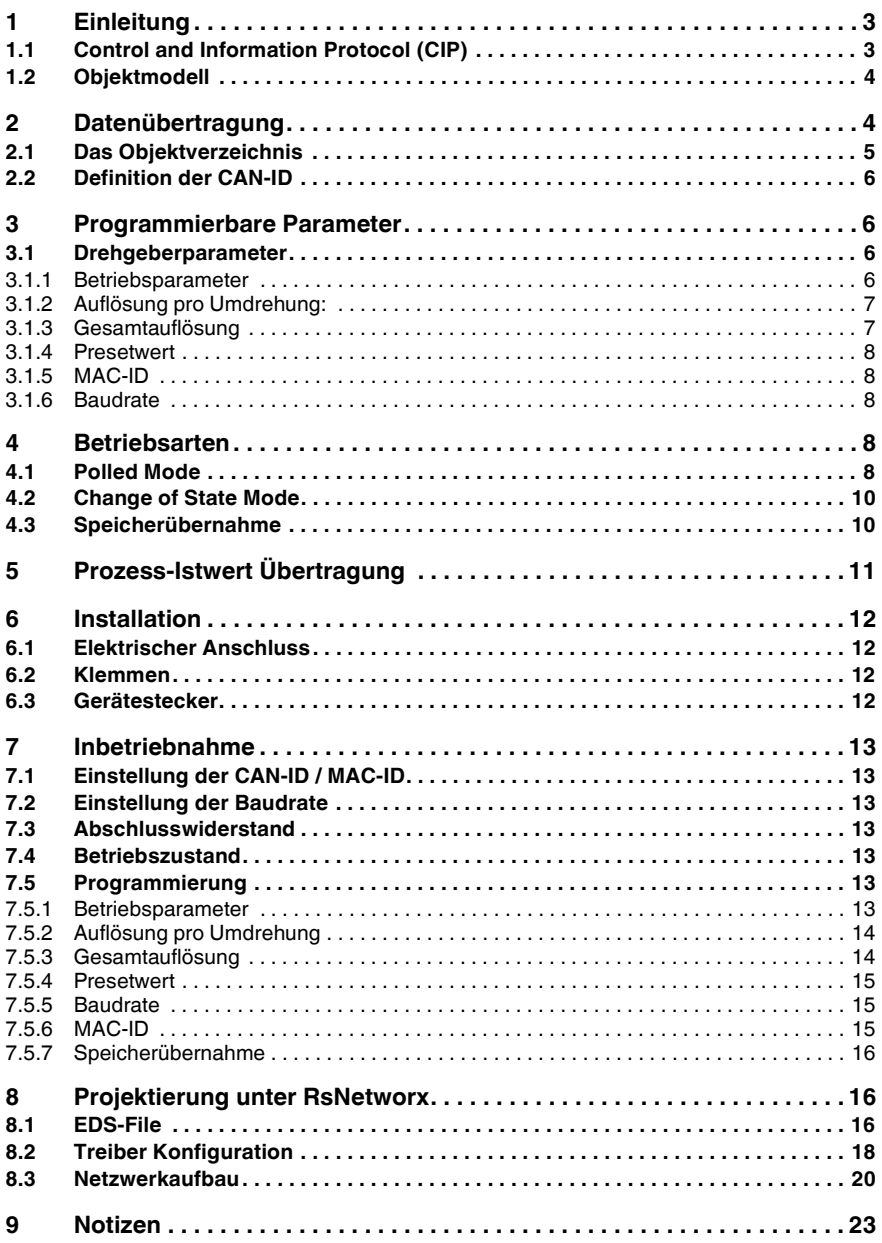

## **F** PEPPERL+FUCHS

 $\overline{1}$ 

## **Verwendete Symbolik**

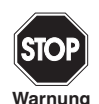

*Hinweis auf eine Gefährdung oder eine unmittelbare Gefahr. Die Nichtbeachtung kann Sachschaden, schwerwiegende Verletzung oder den Tod einer Person zur Folge haben.*

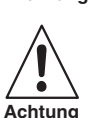

*Dieses Symbol warnt den Benutzer vor einem möglichen Geräteausfall. Die Nichtbeachtung dieses Warnhinweises kann zum völligen Ausfall des Gerätes oder anderer daran angeschlossener Geräte führen.*

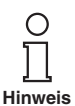

*Empfehlung für den Anwender Durch Beachtung dieser Hinweise wird die Inbetriebnahme und der Umgang mit diesem Produkt erleichtert..*

## **Sicherheitshinweis**

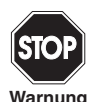

*Dieses Produkt darf nicht in Anwendungen eingesetzt werden, in welchen die Sicherheit von Personen von der Gerätefunktion abhängt. Dieses Produkt ist kein Sicherheitsbauteil gemäß EU-Maschinenrichtlinie.*

#### **Hinweise Warnung**

Dieses Handbuch weist auf die bestimmungsgemäße Verwendung des Produktes hin. Sie muss von allen Personen gelesen und beachtet werden, die dieses Produkt einsetzen bzw. verwenden. Dieses Produkt kann seine Aufgaben, für die es bestimmt ist, nur dann erfüllen, wenn es entsprechend den Angaben von Pepperl+Fuchs eingesetzt bzw. verwendet wird.

Die von Pepperl+Fuchs für dieses Produkt übernommene Gewährleistung verfällt, wenn es nicht entsprechend den Angaben der Pepperl+Fuchs eingesetzt bzw. verwendet wird.

Veränderungen an den Geräten oder Bauteilen sowie der Einsatz von defekten oder unvollständigen Geräten oder Bauteilen sind unzulässig. Instandsetzungen an Geräten oder Bauteilen können außer von Pepperl+Fuchs nur von berechtigten Werkstätten durchgeführt werden. Diese Werkstätten sind für die Beschaffung der neuesten technischen Informationen über die Geräte und Bauteile von Pepperl+Fuchs verantwortlich. Instandsetzungsarbeiten am Produkt, die nicht von Pepperl+Fuchs durchgeführt wurden, unterliegen nicht dem Einfluss von Pepperl+Fuchs. Unsere Haftung bezieht sich daher nur auf die durch Pepperl+Fuchs erfolgten Instandsetzungsarbeiten.

Das Vorstehende ändert nicht die Angaben über Gewährleistungen und Haftung in den Verkaufs- und Lieferbedingungen von Pepperl+Fuchs.Technische Änderungen vorbehalten.

Die Pepperl+Fuchs GmbH in D-68301 Mannheim besitzt ein zertifiziertes Qualitätssicherungssystem gemäß ISO 9001.

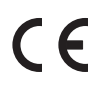

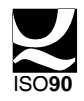

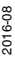

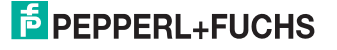

## <span id="page-4-0"></span>**1 Einleitung**

Absolute Drehgeber liefern für jede Winkelstellung einen absoluten Schrittwert. Alle diese Werte sind als Codemuster auf einer oder mehrerer Codescheiben abgebildet. Die Codescheiben werden bei optischen Drehgebern mittels einer Infrarot-LED durchleuchtet und das erhaltene Bitmuster durch ein Opto-Array detektiert. Die gewonnenen Signale werden elektronisch verstärkt und zur Verarbeitung an das Interface weitergeleitet.

Der Absolutwertgeber hat eine maximale Grundauflösung von 65536 Schritten pro Umdrehung (16 Bit). In der Multiturn-Ausführung werden bis zu 16384 Umdrehungen (14 Bit) aufgelöst. Daraus ergibt sich eine Gesamtauflösung von maximal 30 Bit (1.073.741.824 Schritte). Die Standard Singleturn Ausführung hat 12 Bit, die Standard Multiturn Ausführung 24 Bit.

Die integrierte CAN-Bus Schnittstelle des Absolutwertgebers unterstützt alle Device Net Funktionen.

So können folgende Betriebsarten programmiert werden, die wahlweise zu bzw. abgeschaltet werden können:

- Polled Mode
- Change of State Mode

Zusätzlich lassen sich folgende Funktionen des Absolutwertgebers über den CAN-Bus parametrieren:

- Drehrichtung (Complement)
- Auflösung pro Umdrehung
- Gesamtauflösung
- Presetwert
- Baudrate
- MAC-ID

Ein universeller Einsatz des Absolutwertgebers mit Device Net Interface ist damit gewährleistet.

### <span id="page-4-1"></span>**1. 1 Control and Information Protocol (CIP)**

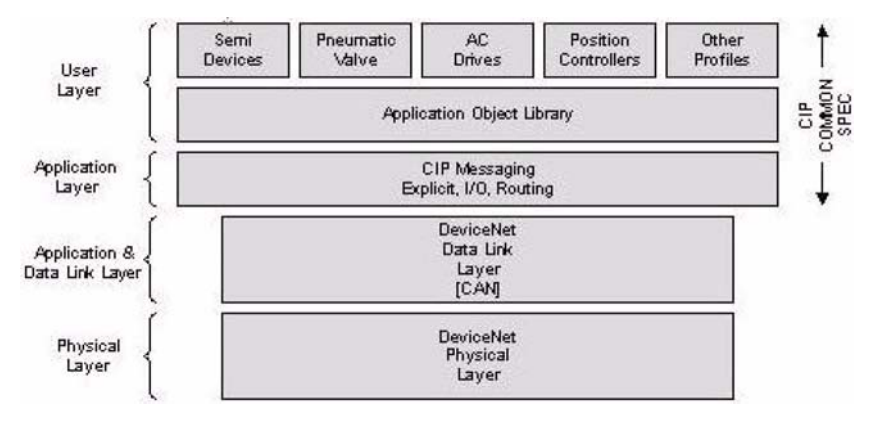

Die DeviceNet-Spezifikation definiert den Application Layer und den Physical Layer. Der Data Link Layer basiert auf der CANSpezifikation. Für die optimale Industriesteuerung wer-

## **E** PEPPERL+FUCHS

den zwei verschiedene Nachrichtentypen zur Verfügung gestellt. I/O Nachrichten (Implicit Messaging) und explizite Nachrichten (Explicit Messaging).

Mit Implicit Messaging werden I/O Daten in Echtzeit ausgetauscht und mit Explicit Messaging werden Daten zur Konfiguration eines Gerätes ausgetauscht. CIP (Common Industrial Protocol) stellt dem Anwender vier wesentliche Funktionalitäten zur Verfügung:

- Einheitliche Steuerungsdienste
- Einheitliche Kommunikationsdienste
- Einheitliche Verteilung von Nachrichten
- Gemeinsame Wissensbasis

#### <span id="page-5-0"></span>**1. 2 Objektmodell**

DeviceNet beschreibt alle Daten und Funktionen eines Gerätes anhand eines Objektmodells. Mit Hilfe dieser objektorientierten Beschreibung kann ein Gerät mit einzelnen Objekten vollständig definiert werden. Ein Objekt ist bestimmt durch die Zusammenfassung von zugehörigen Attributen (z.B. Prozessdaten), seine nach außen bereitgestellten Funktionen (Lese- oder Schreibzugriff auf ein einzelnes Attribut) sowie durch sein definiertes Verhalten.

DeviceNet unterscheidet zwischen drei Arten von Objekten:

• Kommunikationsobjekte

Definieren die über DeviceNet ausgetauschen Nachrichten und werden als Connection Objects bezeichnet. (DeviceNet Object, Message Router Object, Connection Object, Acknowledge Handler Object)

- Systemobjekte Definieren allgemeine DeviceNet-spezifische Daten und Funktionen. (Identity Object, Parameter Object)
- Applikationsspezifische Objekte Definieren gerätespezifische Daten und Funktionen. (Application Object, Assembly Object)

## <span id="page-5-1"></span>**2 Datenübertragung**

Die Datenübertragung in Device Net erfolgt über Nachrichtentelegramme. Grundsätzlich lassen sich die Telegramme schematisch in CAN-ID und 8 Folgebytes aufteilen:

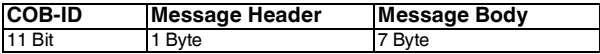

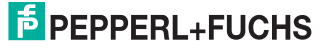

## <span id="page-6-0"></span>**2. 1 Das Objektverzeichnis**

Instanz Attribute des Position Sensor Objekts

Class Code: 23hex

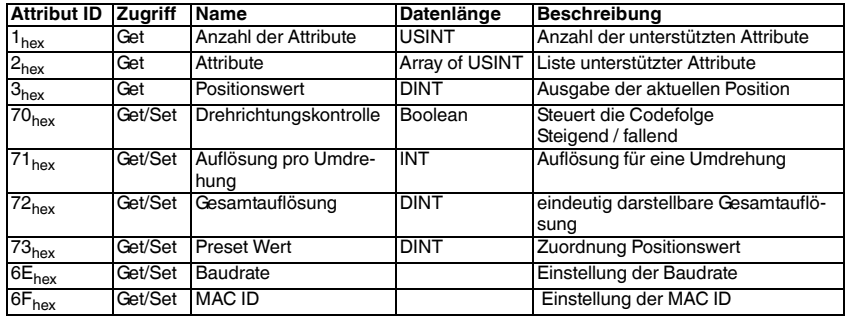

Get/Set: Lesen, Schreiben

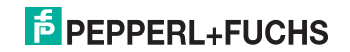

## <span id="page-7-0"></span>**2. 2 Definition der CAN-ID**

DeviceNet basiert auf dem Standard-CAN Protokoll und verwendet einen 11 Bit (2048 Nachrichten unterscheidbar) Nachrichtenidentifier. Zur Kennzeichnung eines Gerätes oder Knotens in einem DeviceNet Netzwerk reichen 6 Bit aus, da ein Netzwerk auf 64 Teilnehmer begrenzt ist. Diese wird als MAC ID (Geräte- oder Knotenadresse) bezeichnet. Der CAN-Identifier setzt sich aus der Kennung der Message Group, der Message ID innerhalb dieser Gruppe und der MAC ID des Gerätes zusammen.

Bei dem Absoluten Drehgeber handelt es sich um einen Group 2 Server. In der nachfolgenden Tabelle kann ein User die wichtigsten CAN-ID für eine bestimmte Kommunikationsart einsehen.

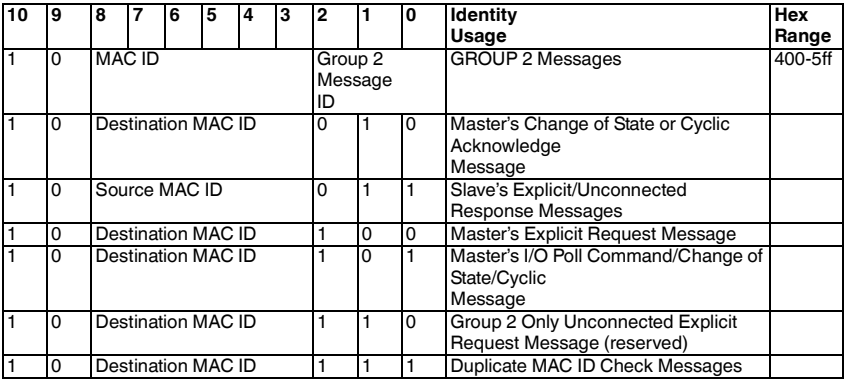

## <span id="page-7-1"></span>**3 Programmierbare Parameter**

#### <span id="page-7-2"></span>**3. 1 Drehgeberparameter**

#### <span id="page-7-3"></span>**3.1.1 Betriebsparameter**

Als Betriebsparameter kann die Drehrichtung gewählt werden.

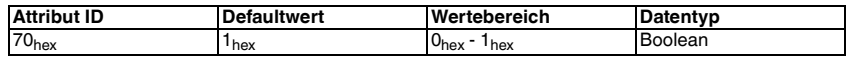

Der Parameter Drehrichtung (Complement) definiert die Zählrichtung der Ausgabe des Prozess-Istwertes bei Drehung der Welle im Uhrzeigersinn (CW) oder gegen den Uhrzeigersinn (CCW) bei Sicht auf die Welle. Die Zählrichtung wird im Attribut 70<sub>hex</sub> festgelegt:

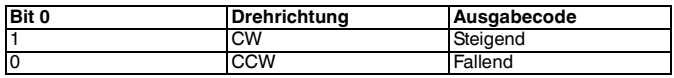

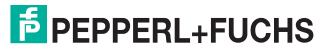

## <span id="page-8-0"></span>**3.1.2 Auflösung pro Umdrehung:**

Der Parameter Auflösung pro Umdrehung wird dazu verwendet, den Drehgeber so zu programmieren, dass eine gewünschte Anzahl von Schritten bezogen auf eine Umdrehung realisiert werden kann.

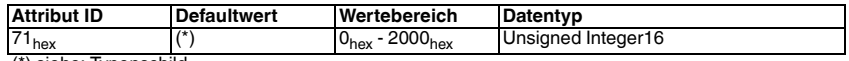

(\*) siehe: Typenschild Maximale Auflösung bei 24 Bit Ausführung: 1.000 hex 25 Bit Ausführung: 2.000 hex

Wird als Auflösung pro Umdrehung ein Wert größer der Grundauflösung des Absolutwertgebers gewählt, ist der Ausgabecode nicht mehr einschrittig. Es ist daher darauf zu achten, dass die gewünschte Auflösung die hardwareseitige Auflösung des Absolutwertgebers nicht übersteigt.

## <span id="page-8-1"></span>**3.1.3 Gesamtauflösung**

Dieser Parameter gibt die gewünschte Anzahl der Messeinheiten der gesamten Verfahrlänge an. Dieser Wert darf die Gesamtauflösung des Absolutwertgebers nicht übersteigen. Diese ist auf dem Typenschild des Absolutwertgebers abzulesen.

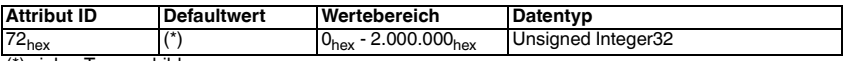

(\*) siehe: Typenschild Maximale Auflösung bei

24 Bit Ausführung: 1.000.000 hex 25 Bit Ausführung: 2.000.000 hex

Folgende Formelbuchstaben werden nachfolgend verwendet:

PGA Physikalische Gesamtauflösung des Drehgebers (siehe Typenschild)

PAU Physikalische Auflösung pro Umdrehung (siehe Typenschild)

GA Gesamtauflösung ( Benutzereingabe)

AU Auflösung pro Umdrehung (Benutzereingabe)

Wenn die gewünschte Auflösung pro Umdrehung kleiner ist als die tatsächliche physikalisch Auflösung des Drehgebers pro Umdrehung, dann muss die Gesamtauflösung wie folgt eingegeben werden:

Gesamtauflösung GA = PGA \* AU / PAU, wenn AU < PAU

Beispiel:

Benutzervorgabe: AU = 2048, Drehgeberwerte: PGA= 24 Bit, PAU = 12 Bit GA = 16777216 \* 2048 / 4096 GA = 8388608

Die Gesamtauflösung des Absolutwertgebers kann nur Werte annehmen, die sich aus der physikalischen Gesamtauflösung wie folgt errechnen.

$$
GA = \frac{PGA}{k} \qquad k = \text{ganzzahlig}
$$

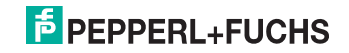

#### <span id="page-9-0"></span>**3.1.4 Presetwert**

Der Presetwert ist der gewünschte Positionswert, der bei einer bestimmten physikalischen Stellung der Achse erreicht sein soll. Über den Parameter Presetwert wird der Positions-Istwert auf den gewünschten Prozess-Istwert gesetzt. Der Presetwert darf den Parameter Gesamtauflösung nicht übersteigen.

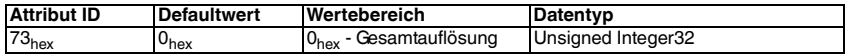

### <span id="page-9-1"></span>**3.1.5 MAC-ID**

Bei DeviceNet Drehgebern von Pepperl+Fuchs können 64 verschiedene Knoten adressiert werden.

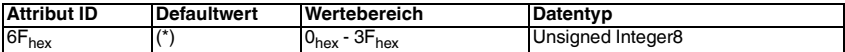

#### <span id="page-9-2"></span>**3.1.6 Baudrate**

DeviceNet Drehgber von Pepperl+Fuchs unterstützen alle DeviceNet Baudraten, die der untenstehenden Tabelle entnommen werden können.

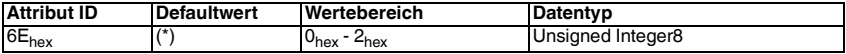

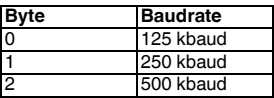

#### <span id="page-9-3"></span>**4 Betriebsarten**

#### <span id="page-9-4"></span>**4. 1 Polled Mode**

Beim Polled Mode handelt es sich um eine klassische Master/Slave Kommunikation. Der Master kann mittels der Poll Command Message den aktuellen Positions-Istwert des Absolutwertgebers abfragen. Der Absolutwertgeber sendet anschließend den Prozess-Istwert mittels einer Poll Response Message an den Master. Zum Einschalten der Polled Mode Betriebsart sind die folgenden Telegramme erforderlich. Ferner wird in dem Beispiel von einer Master MAC ID von 0A<sub>hex</sub> und einer Slave MAC ID von 03<sub>hex</sub> ausgegangen.

Allocate Master / Slave Connection Set

#### 1. Allocate Polling

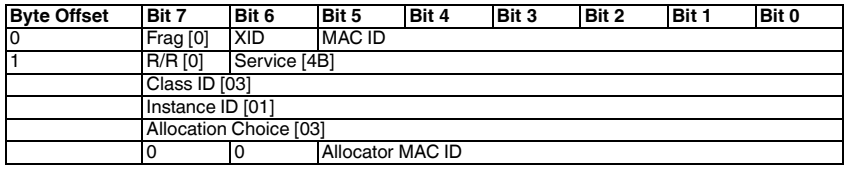

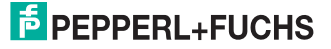

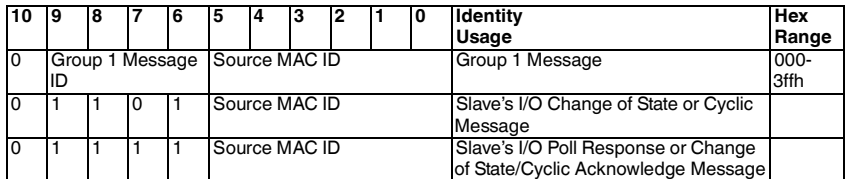

Beispiel

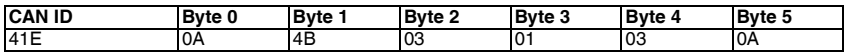

1. Expected\_packet\_rate der Explicit Message Connection auf 0 setzen:

Definition CAN-ID

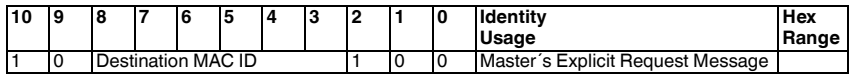

### Beispiel

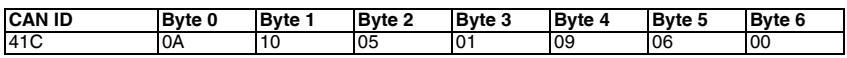

1. Expected\_packet\_rate der Polling Connection auf 0 setzen:

#### Beispiel

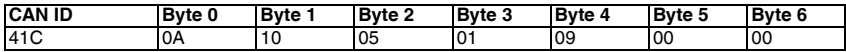

Release Master / Slave Connection Set

Release Polling

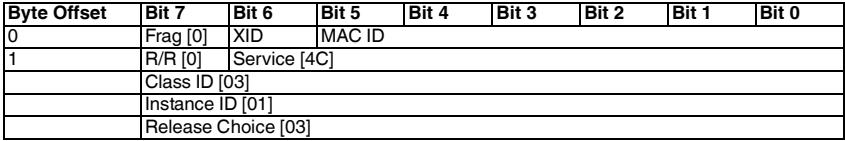

### Beispiel

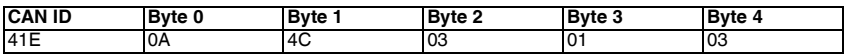

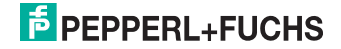

## <span id="page-11-0"></span>**4. 2 Change of State Mode**

Der Absolutwertgeber sendet ohne Aufforderung durch den Host, wenn sich der aktuelle Prozess-Istwert geändert hat. Bei einem unveränderten Prozesswert erfolgt keine Übertragung, womit eine Reduzierung der Buslast sichergestellt ist.

Allocate Master / Slave Connection Set

Allocate COS

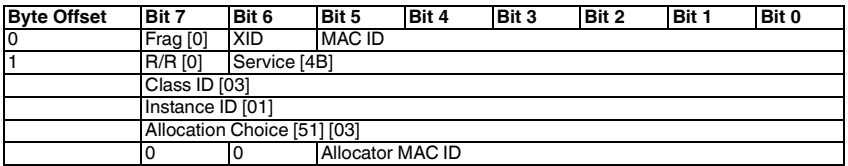

Beispiel

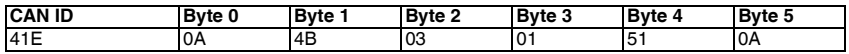

2. Expected\_packet\_rate der Explicit Message

Connection auf 0 setzen:

#### Beispiel

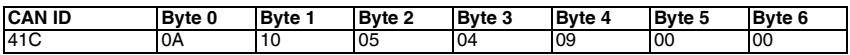

Release Master / Slave Connection Set

Release COS

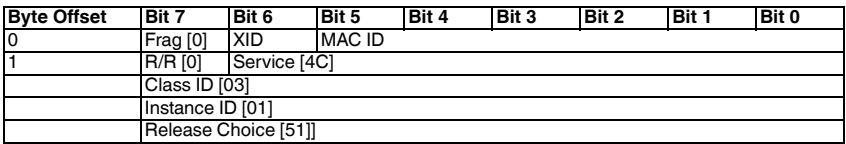

Beispiel

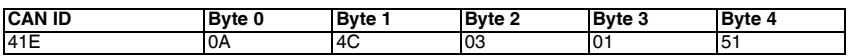

## <span id="page-11-1"></span>**4. 3 Speicherübernahme**

Die Einstellungen und Parameter des Absolutwertgebers sind nullspannungssicher in einem Flash-EPROM gespeichert. Da ein Flash-EPROM nach einer begrenzten Anzahl an Schreibzyklen (» 1.000) seine Speicherfähigkeit verliert, werden geänderte Parameter vorerst lediglich im Arbeitsspeicher eingetragen. Nach Einstellung und Prüfung aller Parameter können diese in das Flash-EPROM kopiert werden.

Wenn die Speicherung erfolgreich durchgeführt wurde, meldet sich der Drehgeber mit einem MAC ID check auf dem Bus. Um den Prozesswert abzufragen, muss der Slave erneut allocated werden.

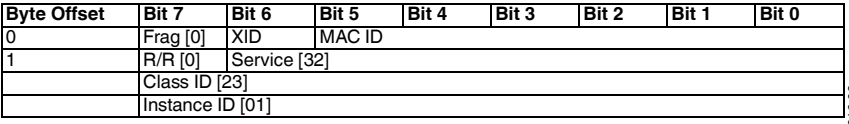

Beispiel (MAC-ID Master: 0A<sub>hex</sub>, MAC-ID Slave: 03<sub>hex</sub>)

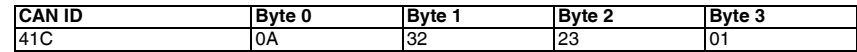

## <span id="page-12-0"></span>**5 Prozess-Istwert Übertragung**

Der Prozess-Istwert wird entsprechend dem folgenden Telegramm-Schema übertragen:

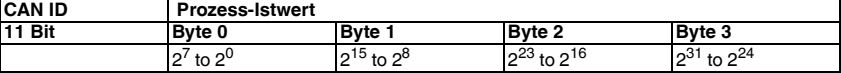

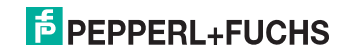

## <span id="page-13-0"></span>**6 Installation**

## <span id="page-13-1"></span>**6. 1 Elektrischer Anschluss**

Der Winkelcodierer wird über drei Kabel angeschlossen. Die Spannungsversorgung erfolgt über ein zweiadriges Verbindungskabel durch eine PG 9. Die jeweils zweiadrig abgeschirmte Busleitung wird in bzw. aus dem Winkelcodierer über je eine PG 9 hinein- bzw. herausgeführt:In der Anschlusshaube ist ein Widerstand vorgesehen, der bei Bedarf als Leitungs-Abschluss zugeschaltet werden kann.

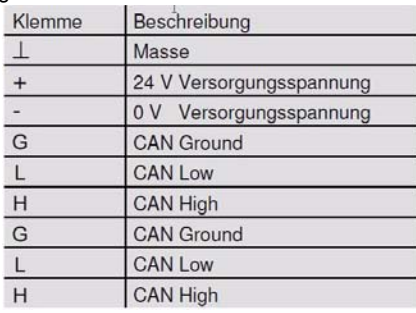

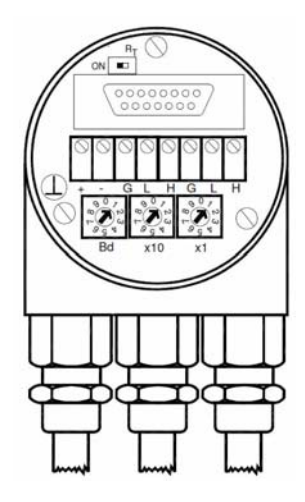

## <span id="page-13-2"></span>**6. 2 Klemmen**

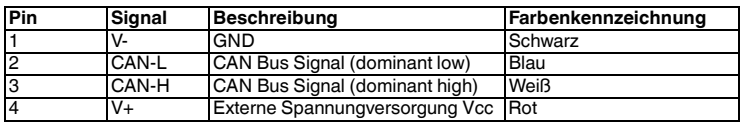

#### <span id="page-13-3"></span>**6. 3 Gerätestecker**

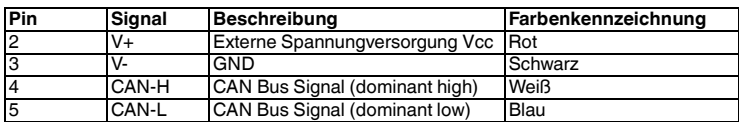

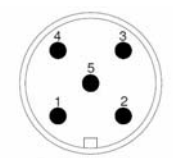

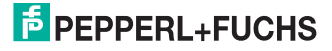

## <span id="page-14-0"></span>**7 Inbetriebnahme**

## <span id="page-14-1"></span>**7. 1 Einstellung der CAN-ID / MAC-ID**

Die Einstellung der Knotennummer erfolgt über 2 Drehschalter in der Anschlusshaube. Mögliche Adressen liegen zwischen 0 und 63, wobei jede nur einmal vorkommen darf. Die Anschlusshaube kann einfach durch Lösen von zwei Schrauben am Drehgeber abgenommen werden.

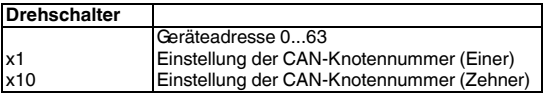

## <span id="page-14-2"></span>**7. 2 Einstellung der Baudrate**

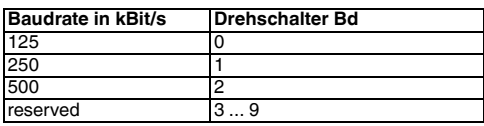

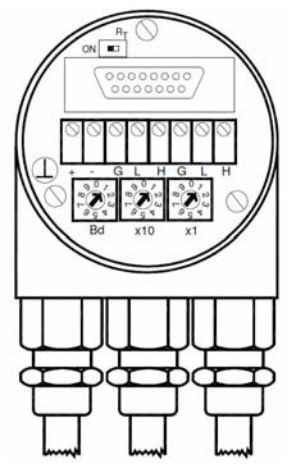

### <span id="page-14-3"></span>**7. 3 Abschlusswiderstand**

Das Zu- bzw. Abschalten des Busabschlusswiderstandes erfolgt mit dem Schiebeschalter RT in der Bushaube. Stellen Sie sicher, dass der Busabschluss nur im letzten Teilnehmer aktiviert ist.

Teilnehmer X

letzter Teilnehmer

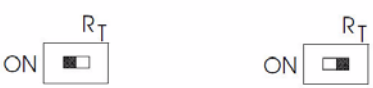

### <span id="page-14-4"></span>**7. 4 Betriebszustand**

Nach dem Einschalten der Versorgungsspannung meldet sich der Absolutwertgeber mit einem MAC ID Check auf dem Bus. Zwei Diagnose LEDs auf der Rückseite der Anschlusshaube zeigen den Betriebszustand des Winkelcodierers an.

## <span id="page-14-5"></span>**7. 5 Programmierung**

Sollen bestimmte Parameter nicht geändert werden, so kann man diese überspringen.

Die im Folgenden angegebenen Zahlen sind grundsätzlich in hexadezimaler Schreibweise angegeben.

Als Beispiel für die CAN ID und MAC ID wird für den Master  $0A_{\text{hex}}$  und für den Slave  $03_{\text{hex}}$ verwendet. Um eine Unterscheidung zu den fest definierten Einstellungen treffen zu können, sind die beispielhaften Angaben nachfolgend kursiv dargestellt.

### <span id="page-14-6"></span>**7.5.1 Betriebsparameter**

Master an Absolutwertgeber: Set-Parameter

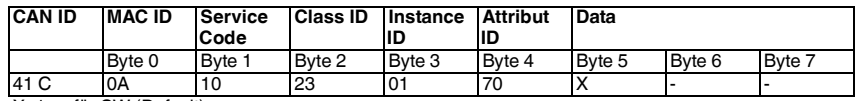

X: 1<sub>hex</sub> für CW (Default)

0hex für CCW

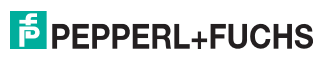

2016-08

Absolutwertgeber an Master: Bestätigung

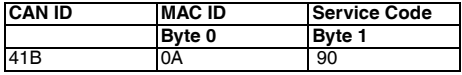

## <span id="page-15-0"></span>**7.5.2 Auflösung pro Umdrehung**

Master an Absolutwertgeber:

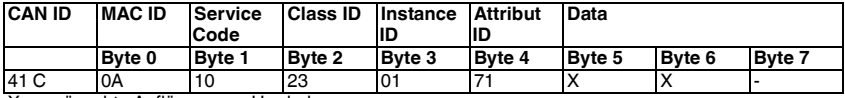

X: gewünschte Auflösung pro Umdrehung

Absolutwertgeber an Master: Bestätigung

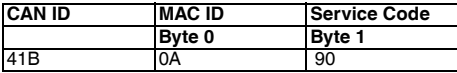

#### <span id="page-15-1"></span>**7.5.3 Gesamtauflösung**

Zur Übertragung der Gesamtauflösung muss eine fragmentierte Übertragung durchgeführt werden.

Daher sind die nachfolgenden beiden Telegramme zu senden.

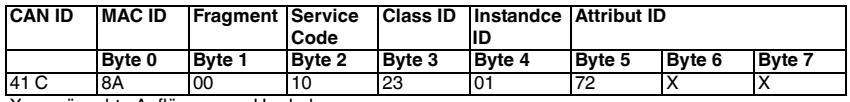

X: gewünschte Auflösung pro Umdrehung

Absolutwertgeber an Master: Bestätigung

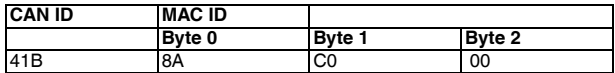

Master an Absolutwertgeber: Set-Parameter

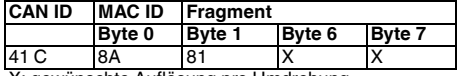

X: gewünschte Auflösung pro Umdrehung

Absolutwertgeber an Master: Bestätigung

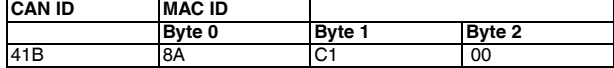

Absolutwertgeber an Master: Bestätigung

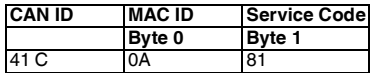

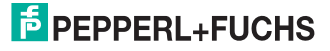

## <span id="page-16-0"></span>**7.5.4 Presetwert**

Master an Absolutwertgeber: Set-Parameter

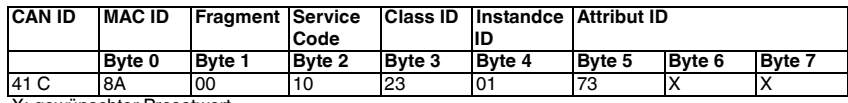

X: gewünschter Presetwert

Absolutwertgeber an Master: Bestätigung

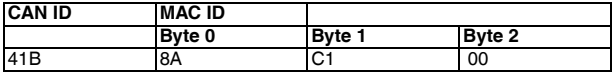

Absolutwertgeber an Master: Bestätigung

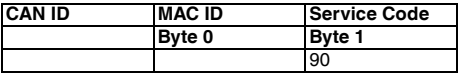

#### <span id="page-16-1"></span>**7.5.5 Baudrate**

Master an Absolutwertgeber: Set-Parameter

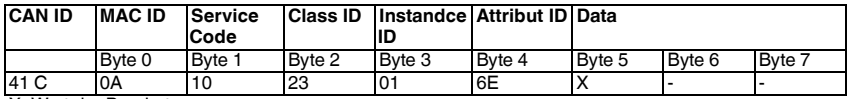

X: Wert der Baudrate

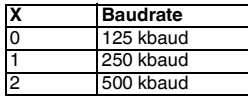

Absolutwertgeber an Master: Bestätigung

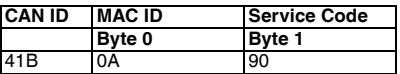

## <span id="page-16-2"></span>**7.5.6 MAC-ID**

Master an Absolutwertgeber: Set-Parameter

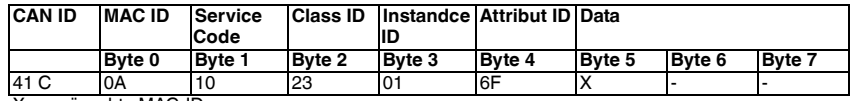

X: gewünschte MAC-ID

Absolutwertgeber an Master: Bestätigung

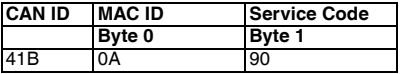

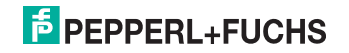

## <span id="page-17-0"></span>**7.5.7 Speicherübernahme**

Master an Absolutwertgeber: Set-Parameter

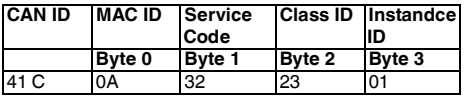

Ist die Übertragung erfolgreich, meldet sich der Absolutwertgeber nach 2s mit einer Duplicate MAC ID zurück. Der Master muss anschließend den Slave neu allocaten.

Der verwendete Service Code zum Abspeichern der Werte ist herstellerspezifisch. War die Übertragung nicht erfolgreich wird eine Fehlermeldung gemeldet.

## <span id="page-17-1"></span>**8 Projektierung unter RsNetworx**

#### <span id="page-17-2"></span>**8. 1 EDS-File**

Das EDS File enthält Informationen über gerätespezifische Parameter sowie mögliche Betriebsarten des Drehgebers. Hiermit steht in elektronischer Form eine Art Datenblatt zur Verfügung, das zur Projektierung unter z.B. RsNetworx verwendet werden kann.

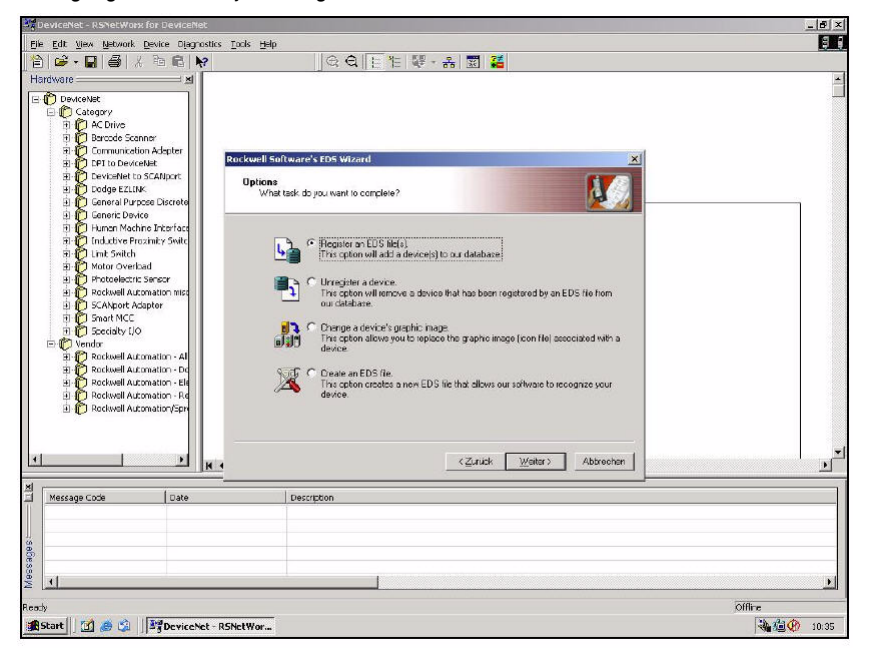

Bild 8.1: EDS Wizard

<span id="page-17-3"></span>Bevor ein Drehgeber an den Bus angeschlossen werden kann, muss das EDS FILE installiert werden. Das EDS File kann bequem mittels des EDS Wizards installiert werden. Um den EDS Wizard zu starten muss man mit dem Cursor auf *Tools/EDS Wizard* in der Menüleiste klicken.

 2016-08 sehen ist. Um ein EDS File zu installieren, muss *Register an EDS File(s)* und danach *weiter* Wird der EDS Wizard erfolgreich gestartet, so erscheint ein Fenster, wie oben in [Bild 8.1](#page-17-3) zu  $\degree$ 

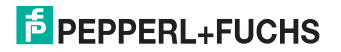

angeklickt werden. Im nächsten Schritt muss Register a directory of EDS files angeklickt und mittels Browse der Pfad des EDS Files angeben werden. Dies ist auch unten in [Bild 8.2](#page-18-0) zu sehen.

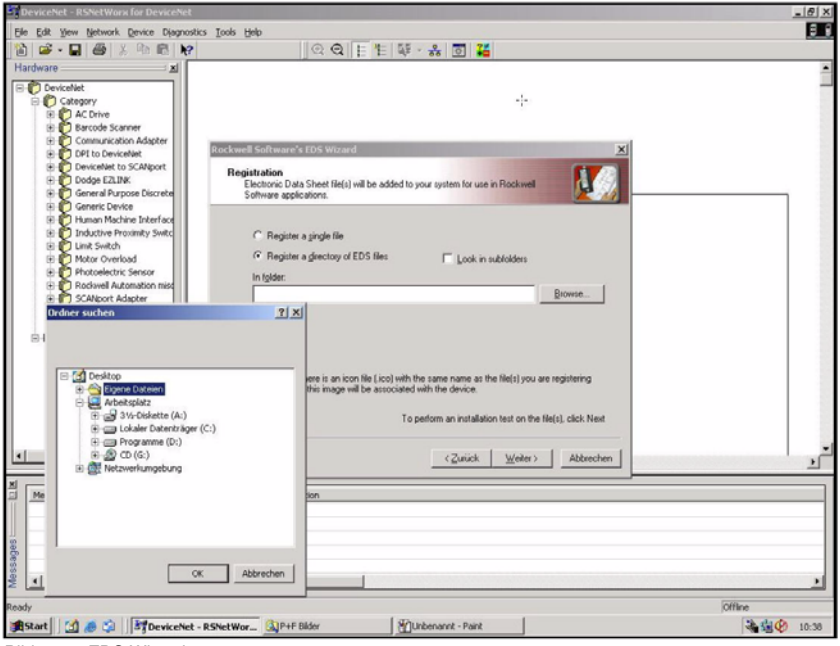

Bild 8.2: EDS Wizard

<span id="page-18-0"></span>Der Wizard findet alle EDS Files, die in diesem Pfad abgelegt sind und führt einen kleinen Test durch, ob Fehler im EDS File enthalten sind. Wird nun der Button *weiter* betätigt, wird man zum *Change Graphic Image* Fenster [\(Bild 8.3](#page-19-1)) weitergeleitet, hier können den verwendeten Knoten Bilder zugewiesen werden. Mit *weiter* kann die Installation fortgeführt und fertig gestellt werden.

2016-08

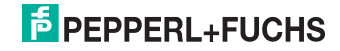

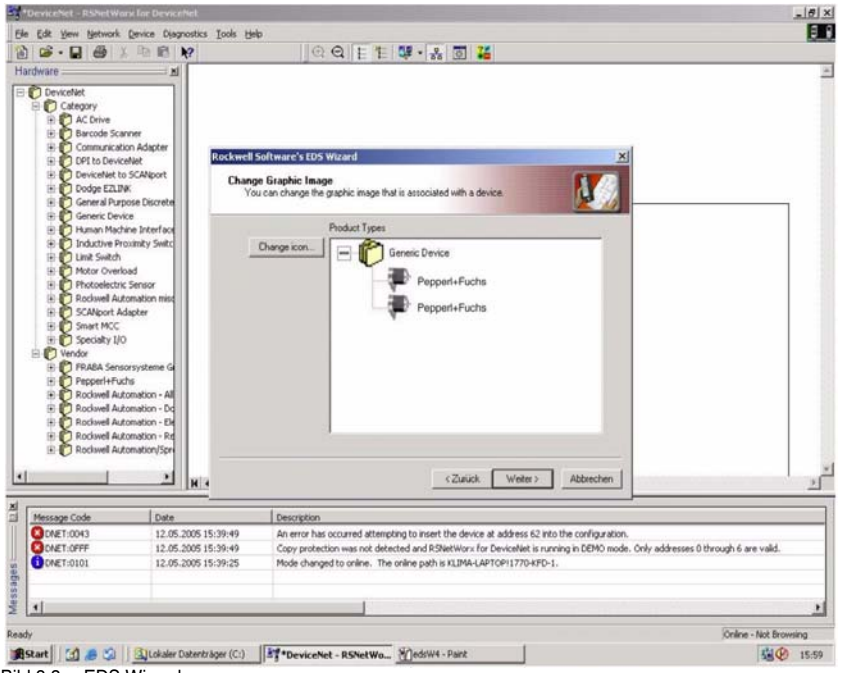

Bild 8.3: EDS Wizard

#### <span id="page-19-1"></span><span id="page-19-0"></span>**8. 2 Treiber Konfiguration**

Nachdem das EDS File installiert worden ist, ist der nächste Schritt den passenden Treiber auszuwählen. Über *Start/Programme/Rockwell Software/RSLinx* wird RSLinx gestartet. Mit diesem Programm kann der passende Treiber ausgewählt werden. Hier ist noch zu erwähnen, dass an diesem Beispiel der Treiber Typ 1770-KFD verwendet wird. Im weiteren Verlauf muss über die Menüleiste *Communications/Configure Drivers* das Fenster *Configure Drivers* gestartet werden und im drop down Menü *Available Driver Types* der Treiber Typ 1770-KFD, wie unten in [Bild 8.4](#page-20-0) zu sehen ist, ausgewählt und mit *Add New* bestätigt werden.

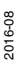

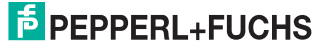

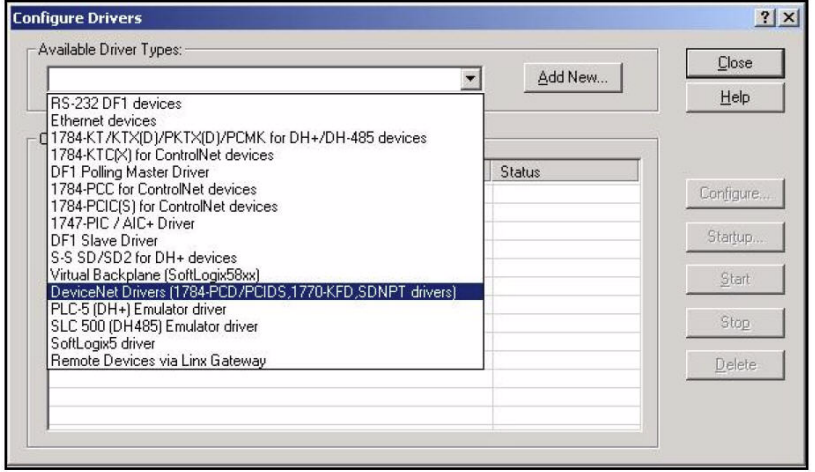

<span id="page-20-0"></span>Bild 8.4: Treiberkonfiguration

Ist der passende Treiber ausgewählt, kann im Fenster *Driver Configuration* der Treiber konfiguriert werden. Hierbei wird auch die verwendete Daten Rate des Device Net Netzwerkes eingetragen ([Bild 8.5](#page-20-1)). Im nächsten Schritt kann noch ein gewünschter Name eingetragen werden.

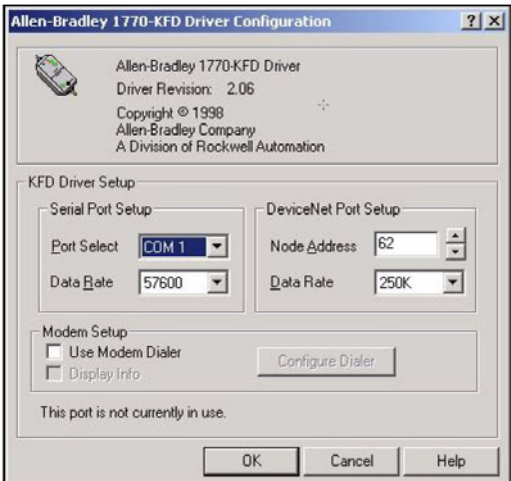

<span id="page-20-1"></span>Bild 8.5: Treiberkonfiguration

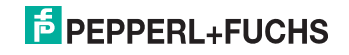

## <span id="page-21-0"></span>**8. 3 Netzwerkaufbau**

Hier soll noch kurz erwähnt werden, wie man ein Netzwerk online schaltet und einen Drehgeber parametriert. Über die Menüleiste *Network/Online* wird das Fenster *Browse for network* geöffnet. Dort muss der Treiber *1770-KFD* ausgewählt werden, der im Kapitel 6.2 beschrieben wird, um das Netzwerk online zu schalten. Nachdem das Netzwerk online geschaltet ist, sucht RsNetworx nach verfügbaren Knoten im Netzwerk. Dies wird auch in [Bild](#page-21-1) [8.6](#page-21-1) dargestellt.

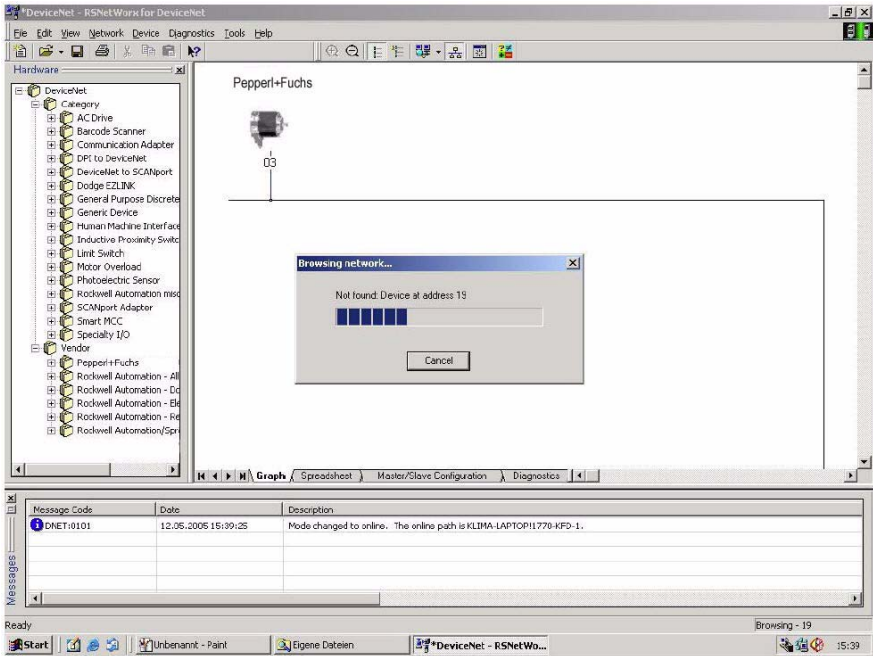

Bild 8.6: Netzwerk durchsuchen

<span id="page-21-1"></span>Um den Drehgeber zu parametrieren, muss das Konfigurations-Fenster über *Device/Properties* in der Menüleiste geöffnet werden. Über *Parameters* erfolgt dann ein Upload der Drehgeber-Parameter.

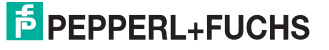

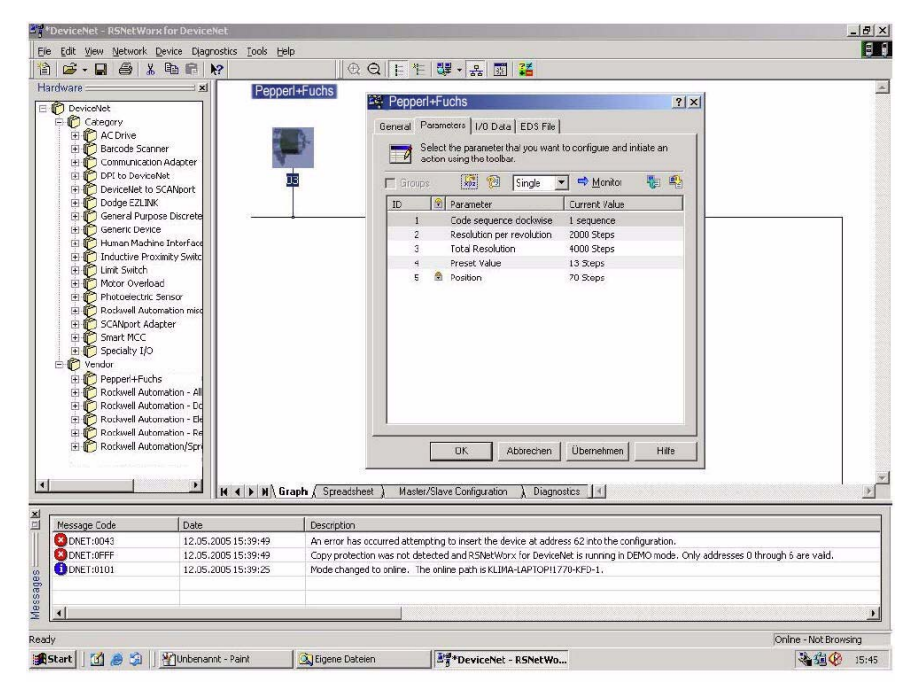

Bild 8.7: Parameter-Upload

Nach dem erfolgreichen Upload der Parameter können diese wie im unten stehenden [Bild](#page-23-0) [8.8](#page-23-0) konfiguriert werden. Hier ist noch kurz zu erwähnen dass die MAC-ID und die Baudrate nur bei Drehgebern ohne Anschlusshaube über RsNetworx konfiguriert werden kann. Ein Download der konfigurierten Parameter kann mit dem gelben Pfeil, der nach unten zeigt und rechts oben im Fenster zu finden ist, durchgeführt werden - ein Upload mit dem links neben dem Download Button stehenden Pfeil, der nach oben zeigt. Damit der Positionswert angezeigt wird, muss man den Button *Monitor* betätigen. Hierbei ist noch zu beachten, dass die konfigurierten Parameter noch nicht in den EEPROM gespeichert sind. Um die Daten in den EEPROM zu speichern, muss über der Menüleiste Device/Class Instance Editor aufgerufen werden. Die dafür erforderlichen Einträge können dem unten stehenden [Bild 8.9](#page-23-1) entnommen werden. Mit execute werden die Daten ins EEPROM gespeichert.

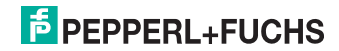

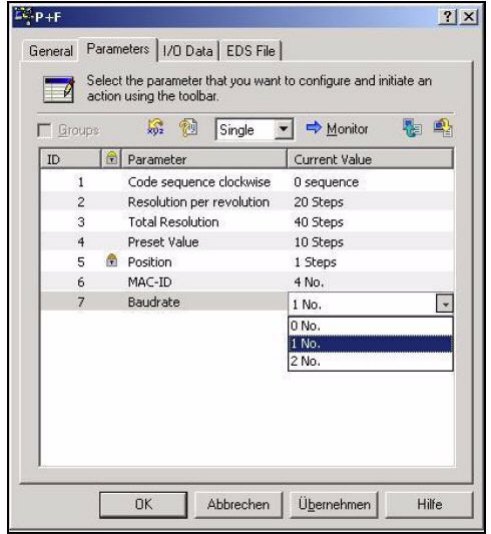

<span id="page-23-0"></span>Bild 8.8: Parameter konfigurieren

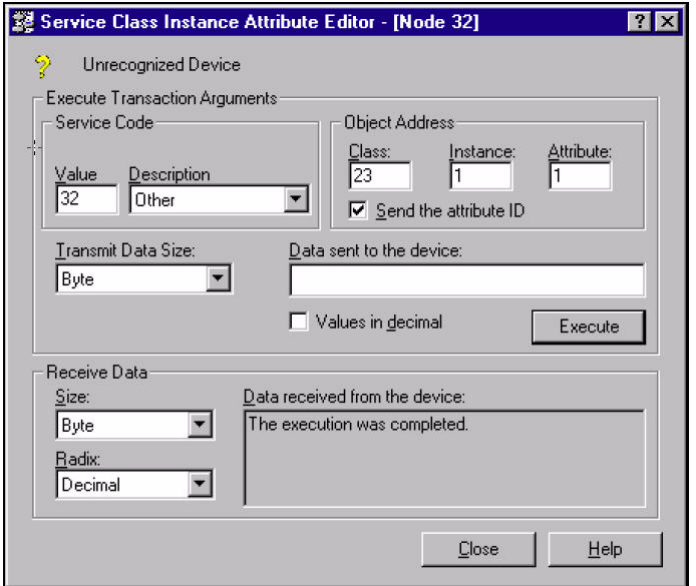

<span id="page-23-1"></span>Bild 8.9: Service Class Instance Attribute Editor

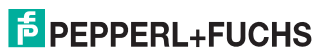

## <span id="page-24-0"></span>**9 Notizen**

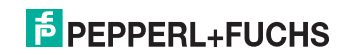

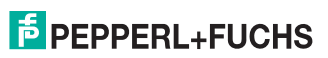

# **FABRIKAUTOMATION – SENSING YOUR NEEDS**

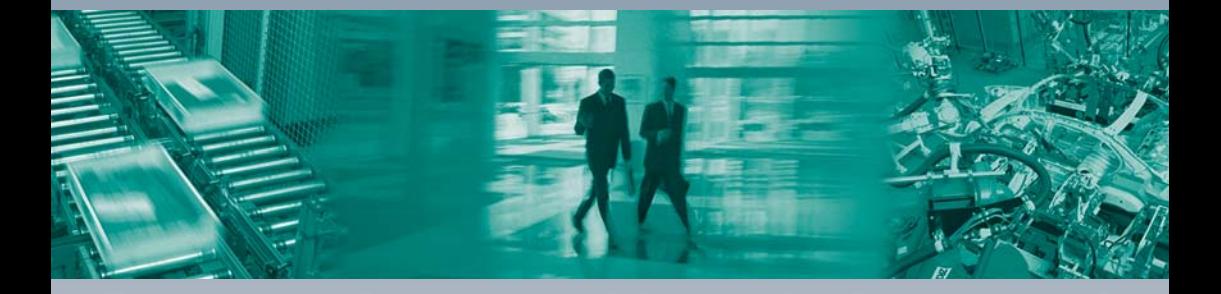

 $\Box$ 

 $\mathbf{L}$ 

#### **Zentrale weltweit**

Pepperl+Fuchs GmbH 68307 Mannheim · Deutschland Tel. +49 621 776-0 E-Mail: info@de.pepperl-fuchs.com

#### **Zentrale USA**

Pepperl+Fuchs Inc. Twinsburg, Ohio 44087 · USA Tel. +1 330 4253555 E-Mail: sales@us.pepperl-fuchs.com

#### **Zentrale Asien**

Pepperl+Fuchs Pte Ltd. Singapur 139942 Tel. +65 67799091 E-Mail: sales@sg.pepperl-fuchs.com

## **www.pepperl-fuchs.com**

Änderungen vorbehalten Copyright PEPPERL+FUCHS • Printed in Germany

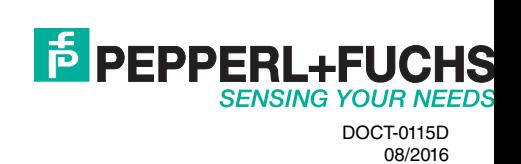